## 利用者登録方法【予約システム】

① 予約システムにアクセスし、「利用登録」をクリックします。

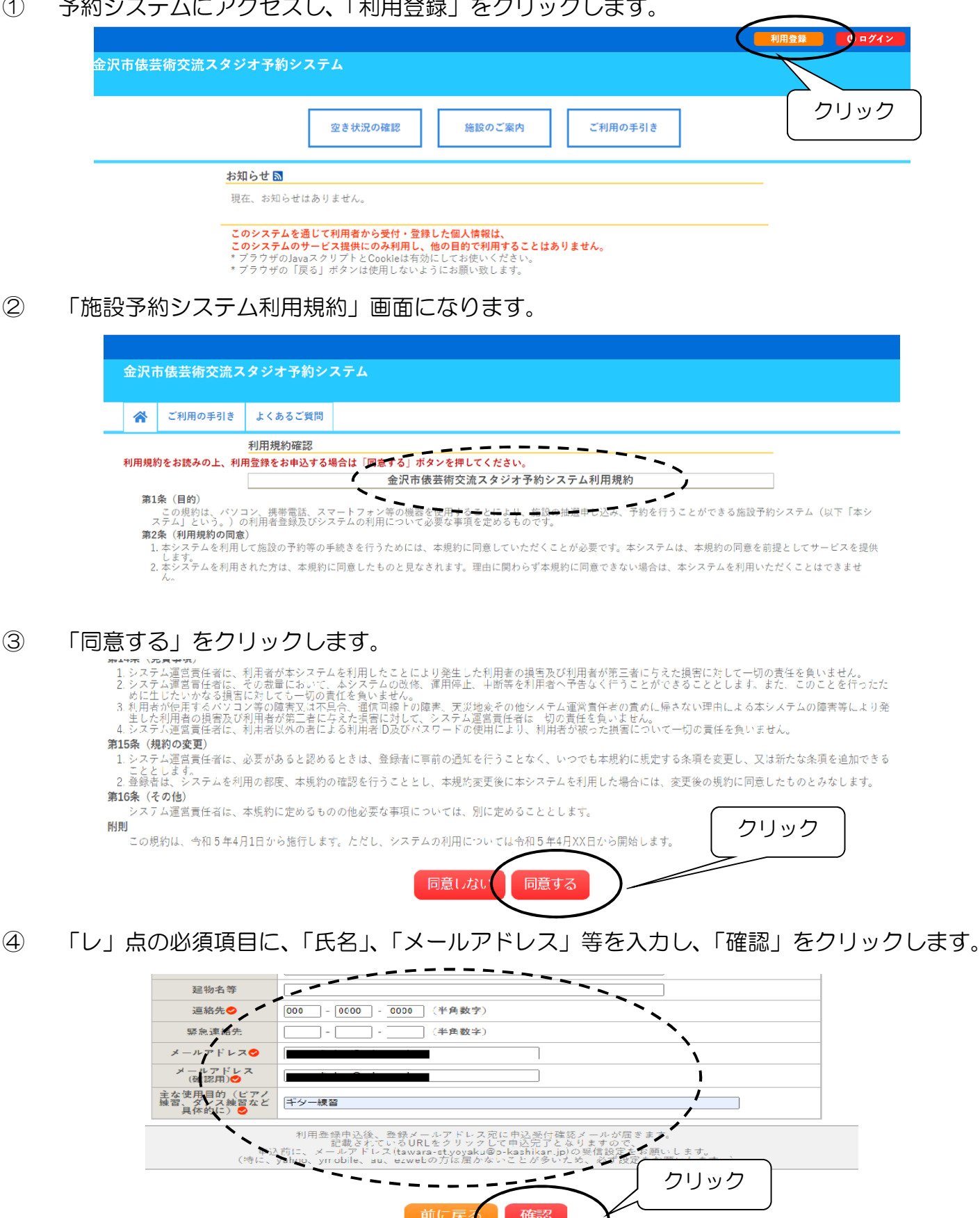

⑤ 入力事項に間違いがないか確認し、「登録」をクリックします。

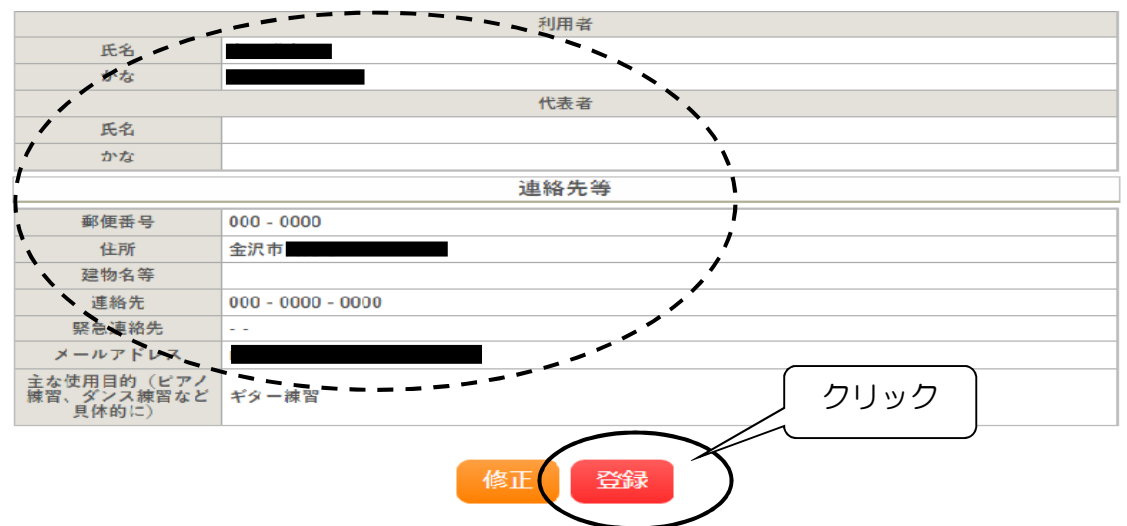

⑥ 申込受付完了の画面になります。

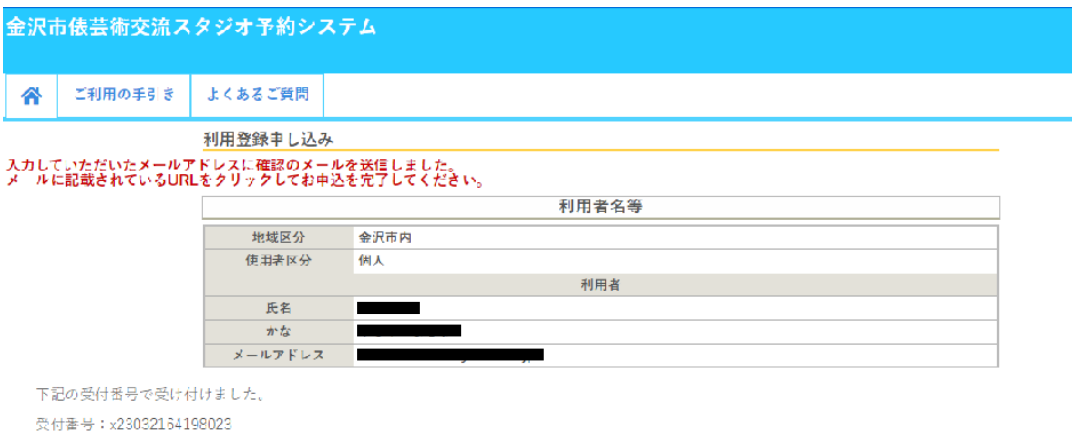

⑦ 登録したメールアドレスに申込受付のメールが届きますので、メールに貼付してあるURLを クリックし申込みを完了させてください。

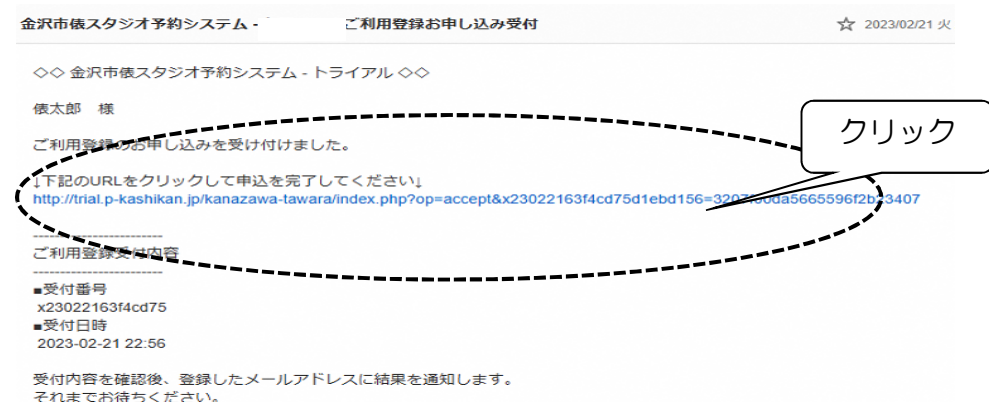

⑧ 「利用登録お申し込みの確認」の画面になります。

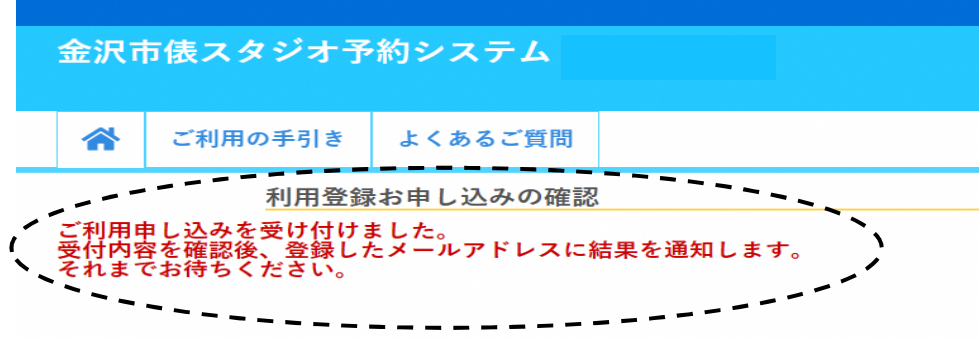

- ⑨ お申し込みの内容が、当施設の利用目的に適合していた場合は、登録したメールアドレスに 「利用登録完了のお知らせ」のメールが届きます。
	- メールに記載された仮パスワードを変更してください。これで利用登録は完了です。 システムでの予約の際、「利用者 ID」と「パスワード」が必要ですのでお忘れにならないよう ご注意願います。

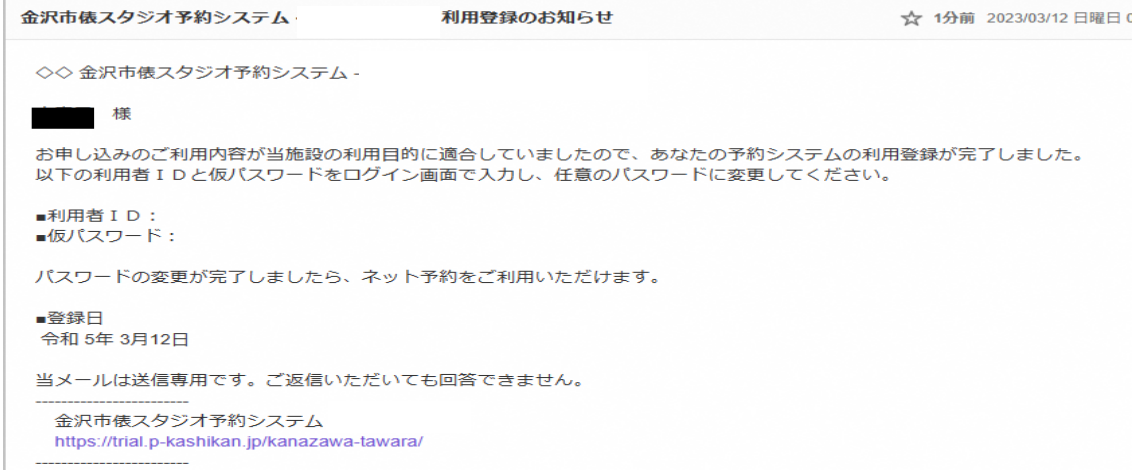